Online Change of Grade Quick Guide – For Instructors

- Login to MyCoyote and select Faculty Center
- Select the term/year that requires a grade change
- Click the Grade Roster icon for the class that requires a grade change

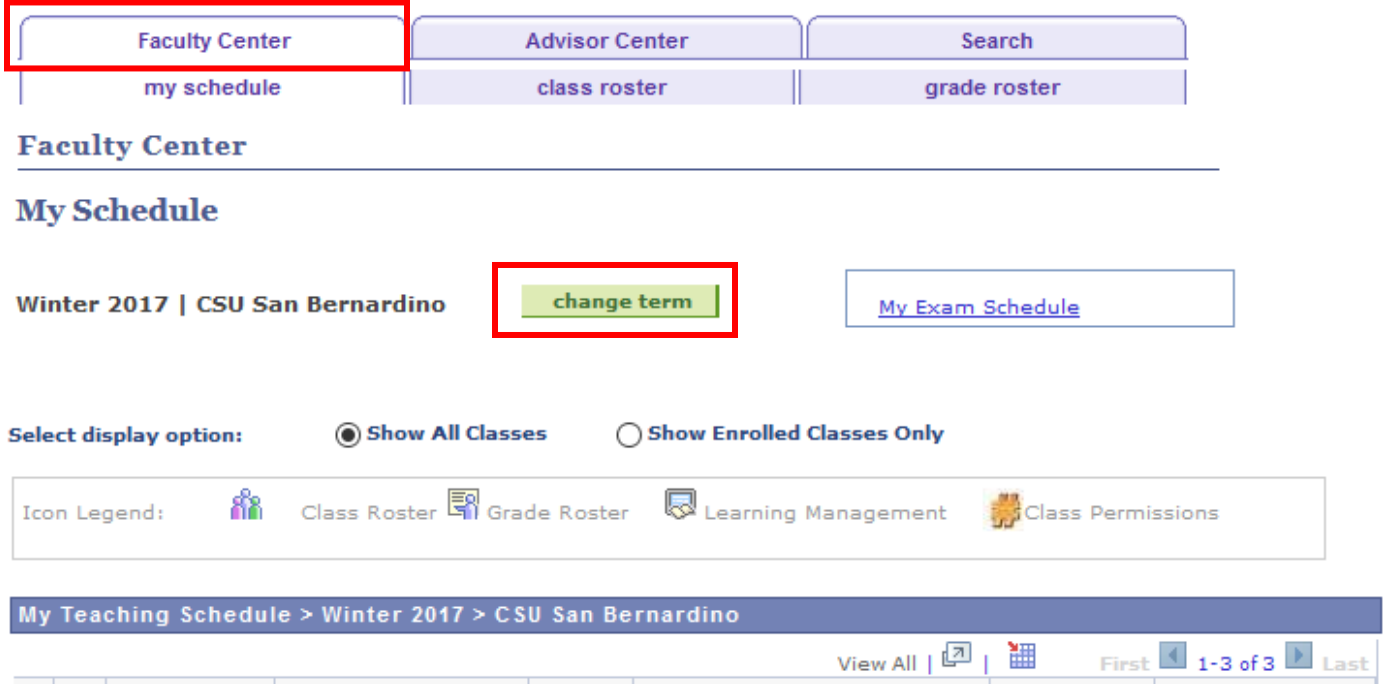

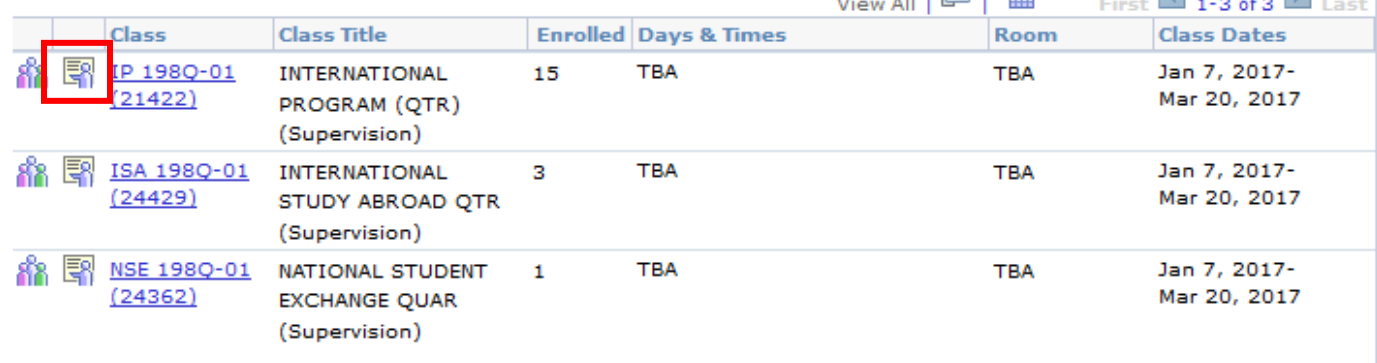

View Weekly Teaching Schedule

Go to top

## My Exam Schedule > Winter 2017 > CSU San Bernardino

You have no final exams scheduled at this time.

Go to top

Click the Change Grade button for the appropriate student

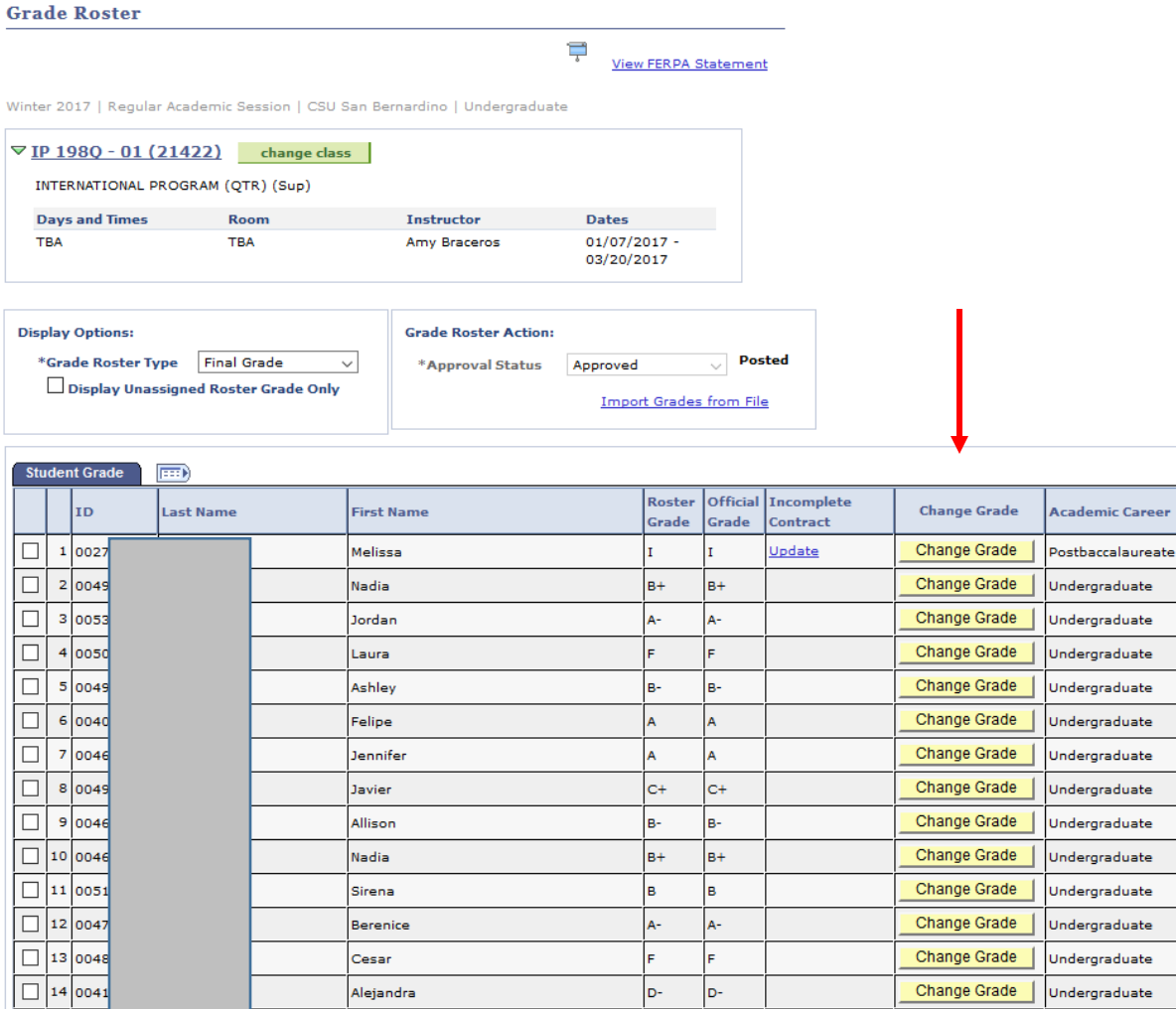

 $D-$ 

 $\vert c \vert$ 

b-

 $\vert c \vert$ 

Change Grade

Postbaccalaureate

Last Date of<br>Attendance

**Status** 

Posted

Posted

Posted

Posted

Posted

Posted

Posted

Posted Posted

Posted

Posted

Posted

Posted

Posted

Posted

Erin **Galleria** 

न का

 $\Box$ 15 0036

- The Change of Grade Request will populate the page
- Enter the "To" grade
- Select a Reason Code Note - A Reason for Change is required if "Other" is selected
- Select Submit

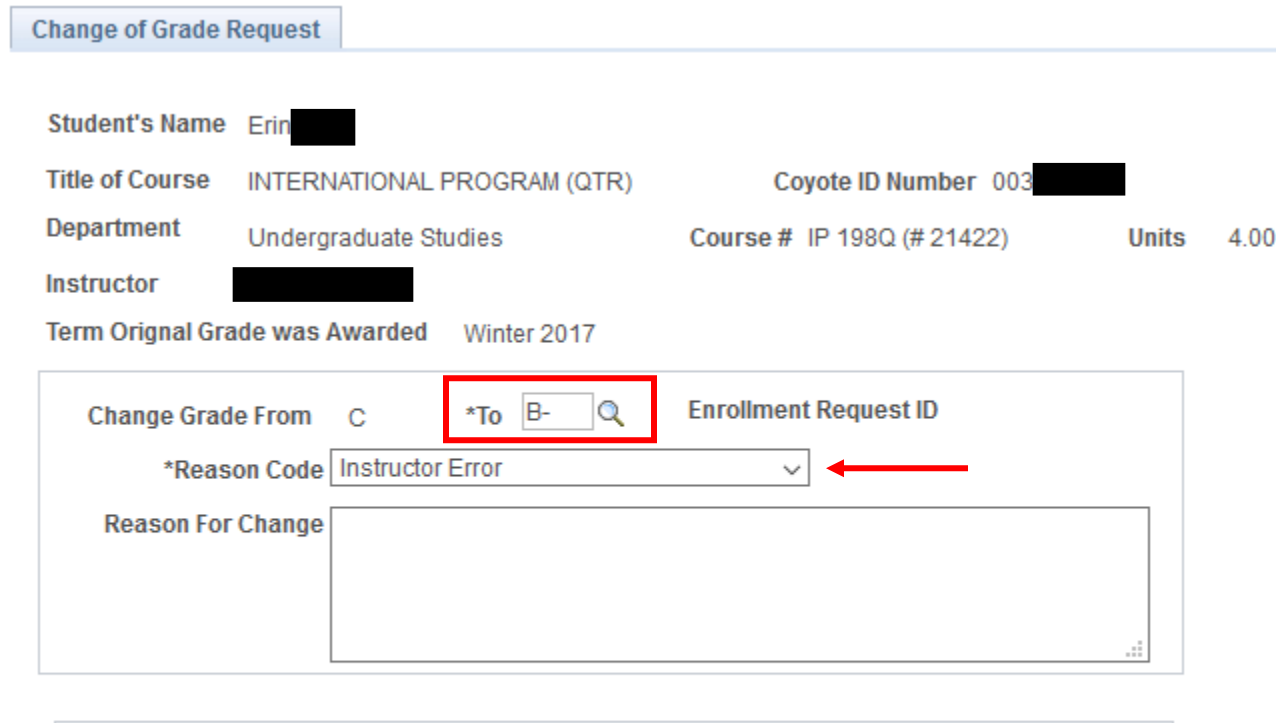

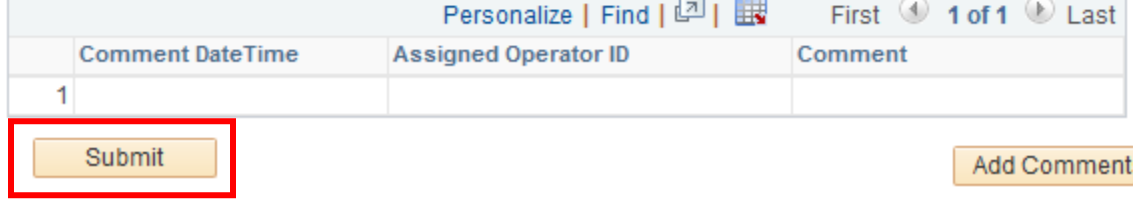

• If the grade is being changed from an "I" (incomplete), a date of completion is necessary before the Grade Change can be submitted

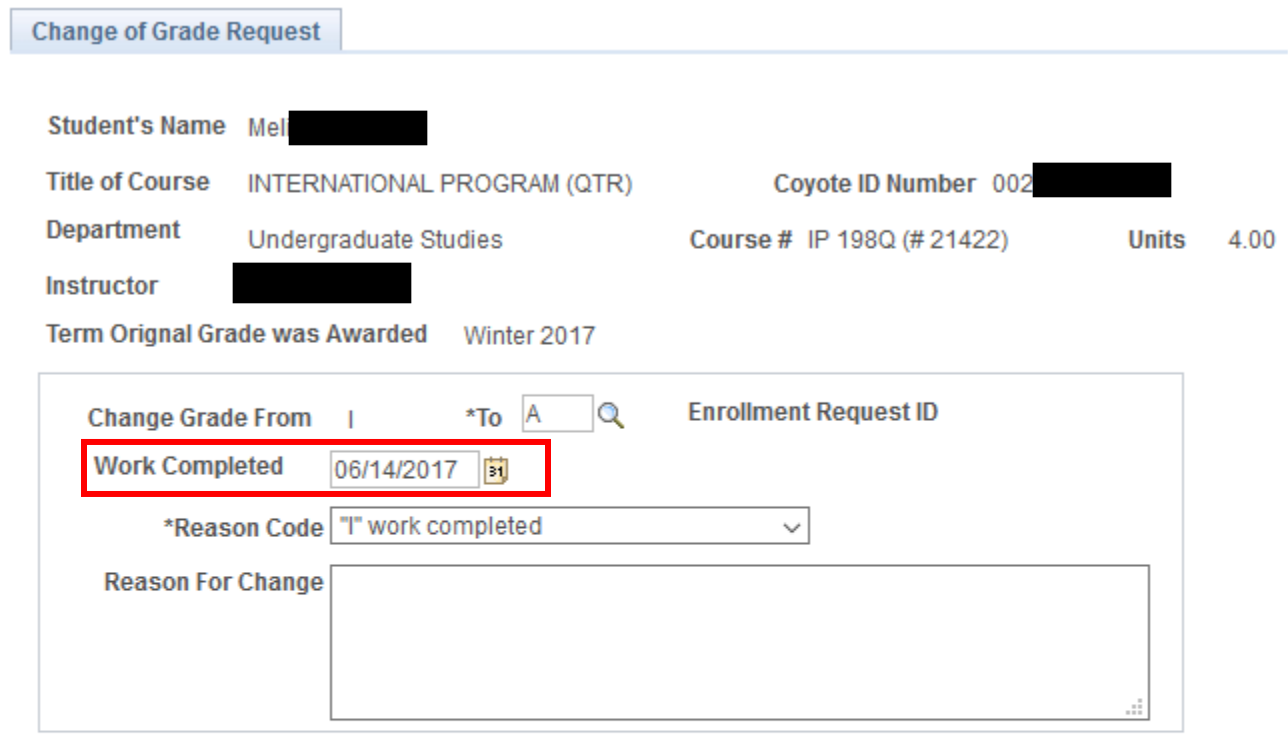

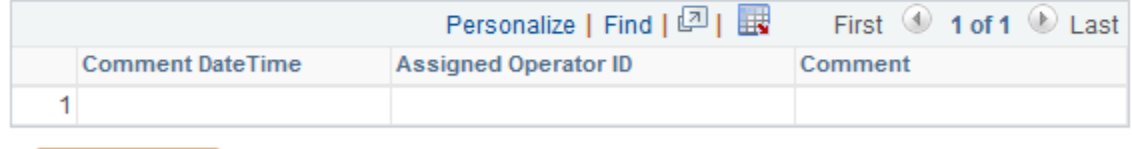

Submit

Add Comment

**图** Save

- Once you select Submit, the Level 1 Approver will be contacted via email that a change of grade is waiting for his/her review
	- o Level 1 Approver Dean, Chair or Coordinator
	- $\circ$  Level 2 Approver Office of the Registrar

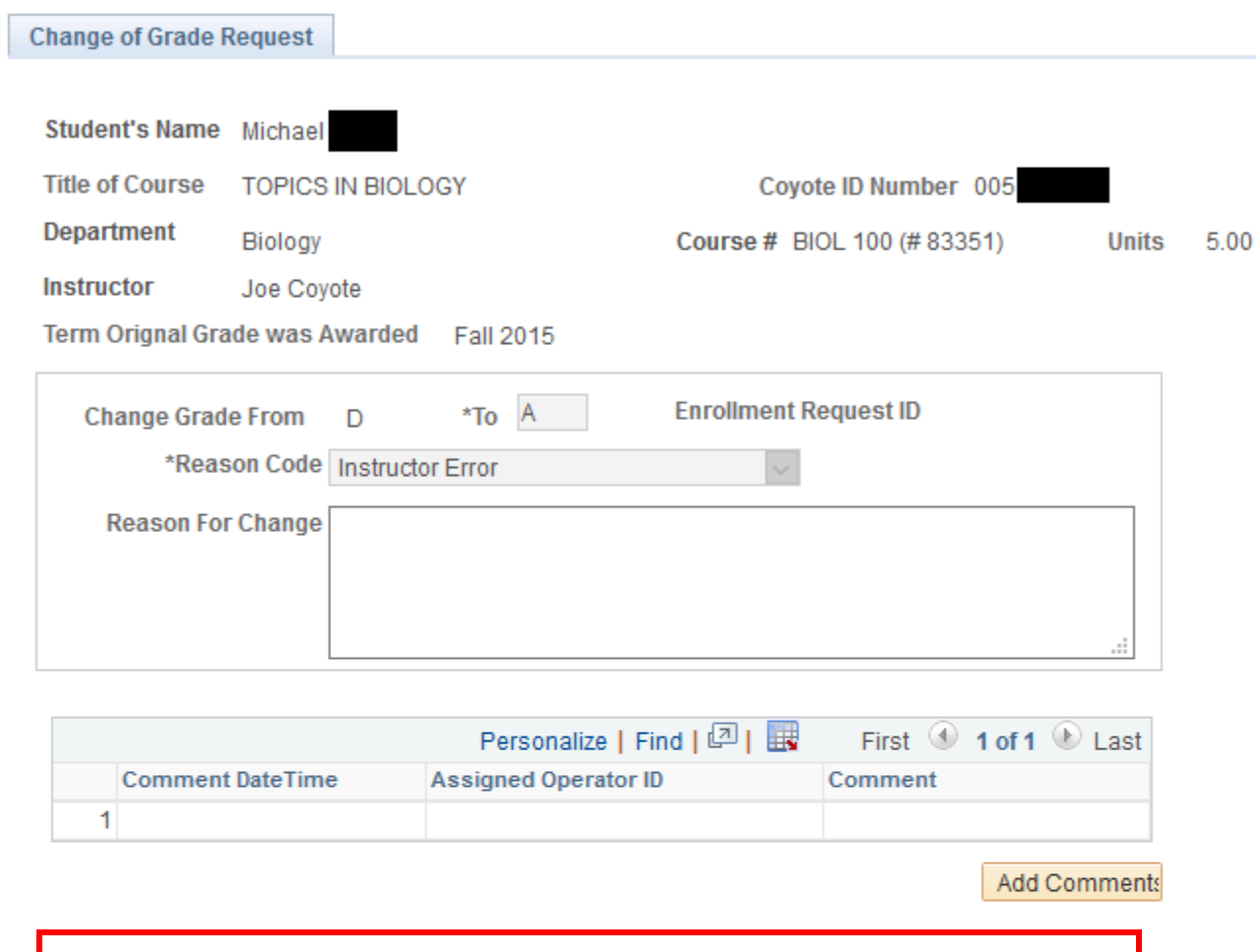

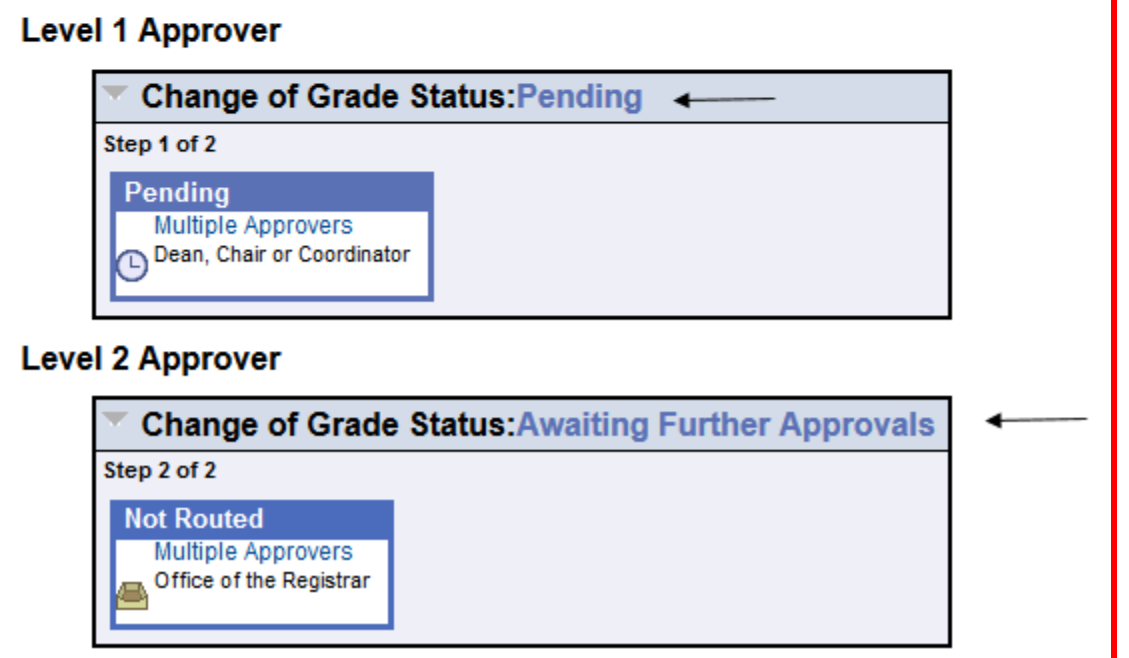

 Once the Grade of Change has been approved by the Level 1 Approver, the Level 2 Approver will be contacted via email that a Grade Change is waiting final processing

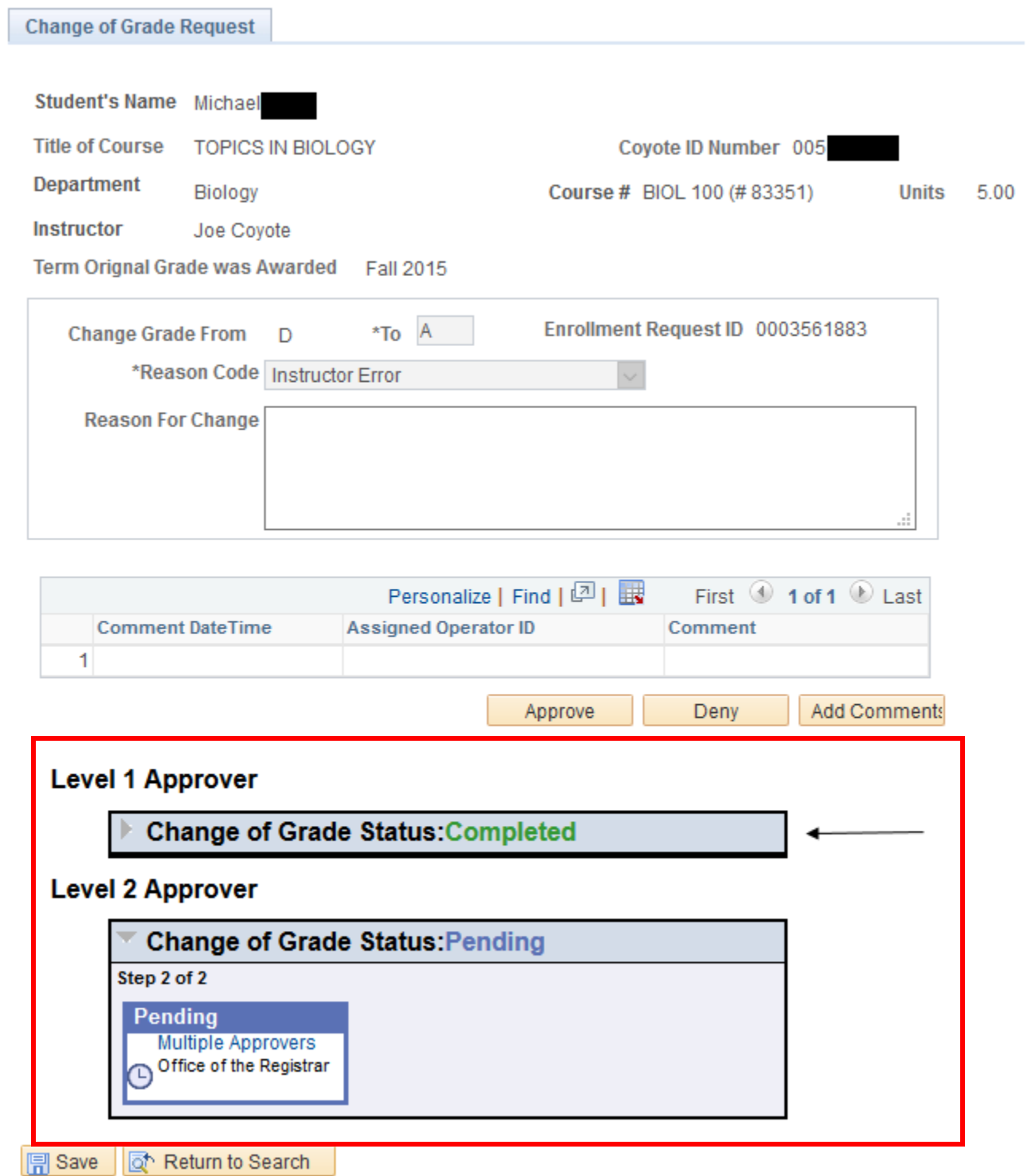

 Once the Change of Grade request has been approved by both the Level 1 and Level 2 Approvers, the grade will be programmatically changed in PeopleSoft

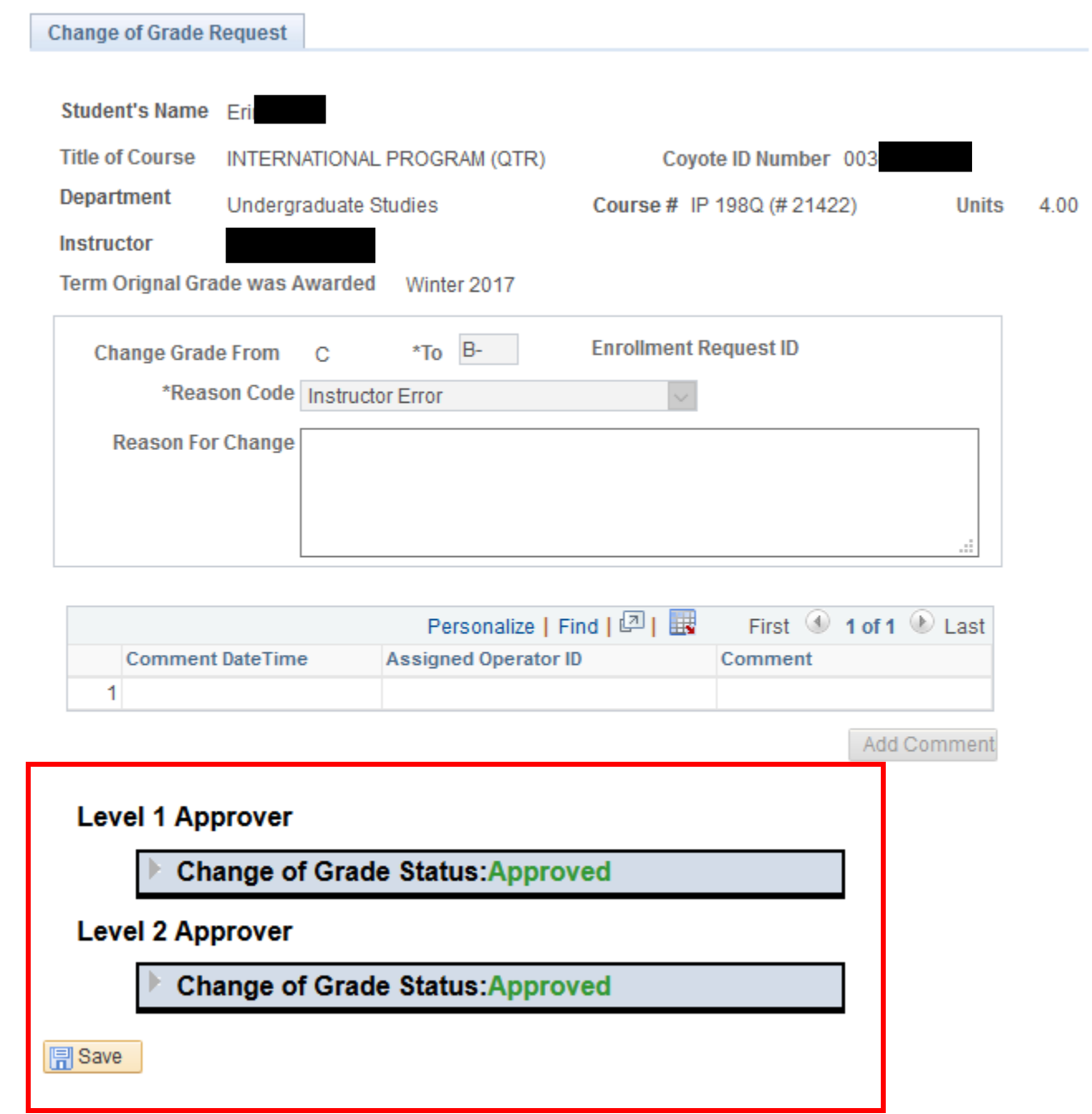

If the Change of Grade is denied at any stage, a reason for the denial is required

**Change of Grade Request** 

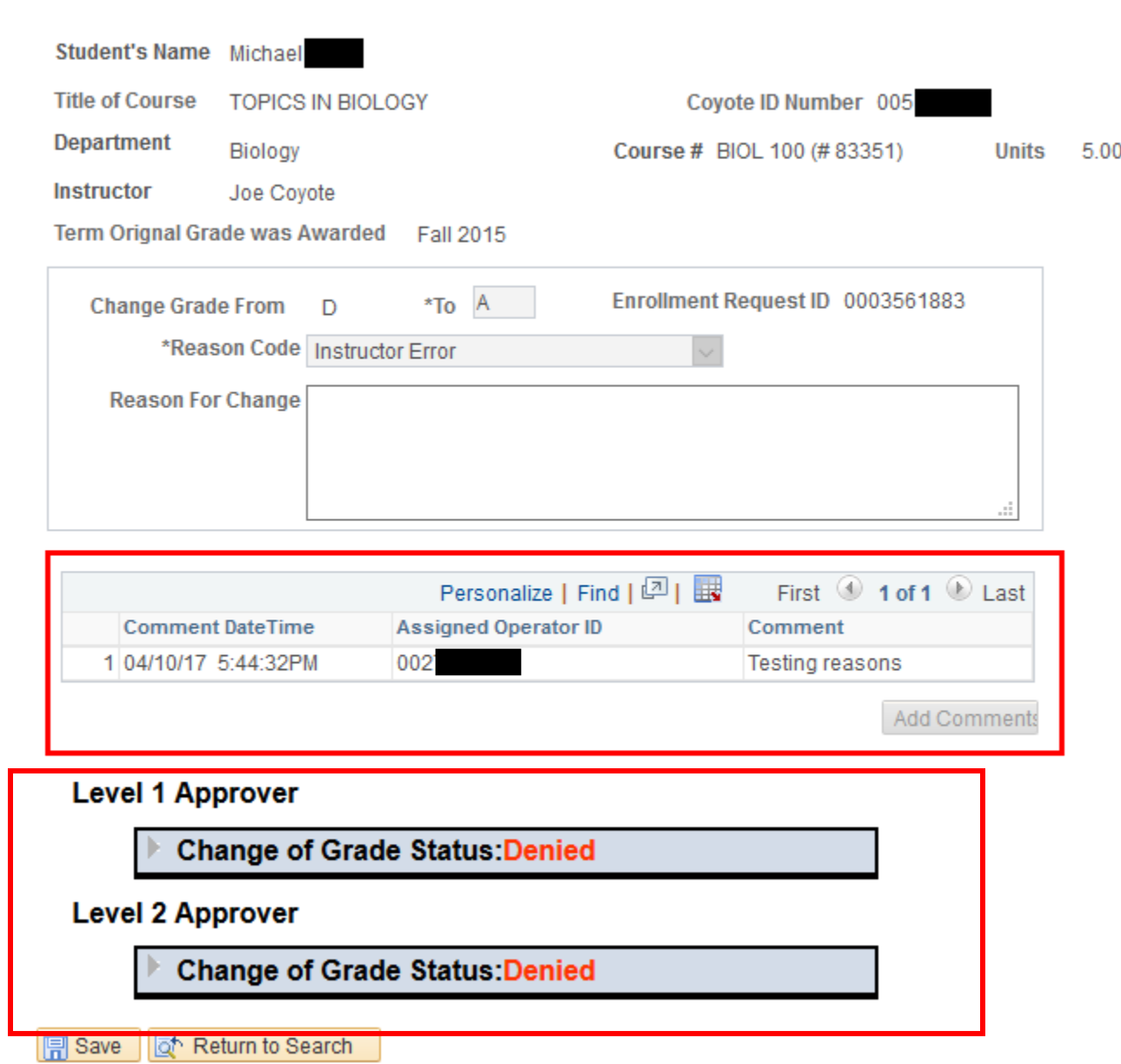

 After receiving "A Grade Change is Waiting Your Review" email, click on Worklist (seen in ultra-tiny font) from either your Faculty Center as illustrated in screenshot #1

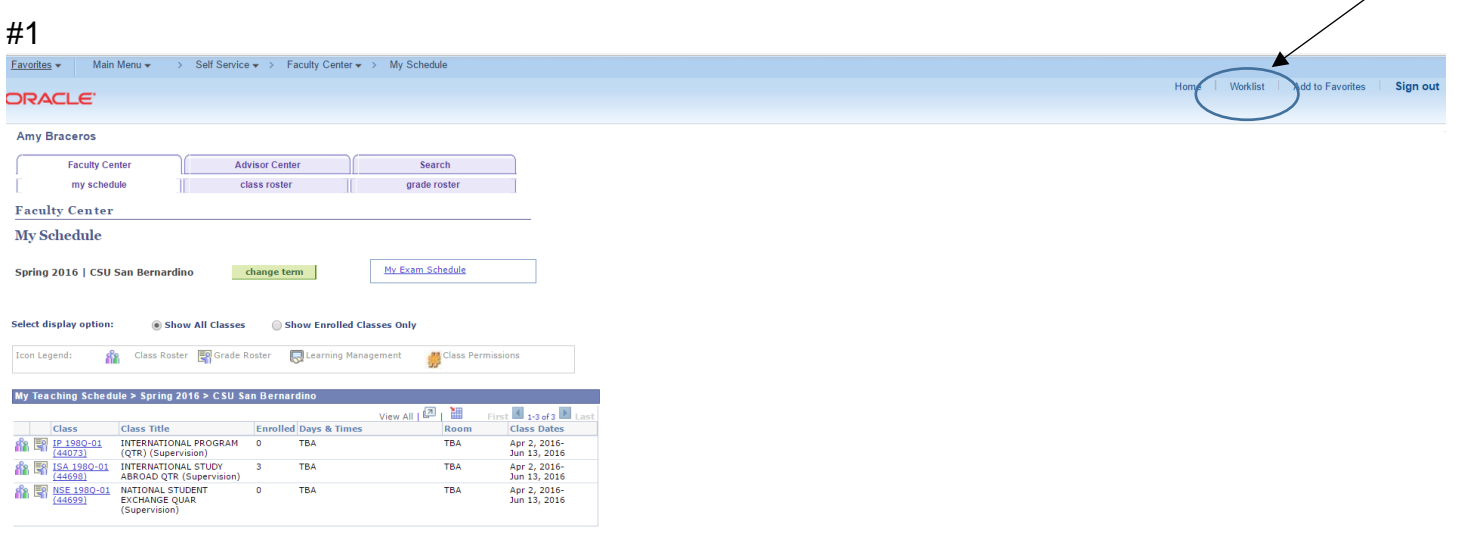

Or from the administrative pages in PeopleSoft as illustrated in screenshot #2

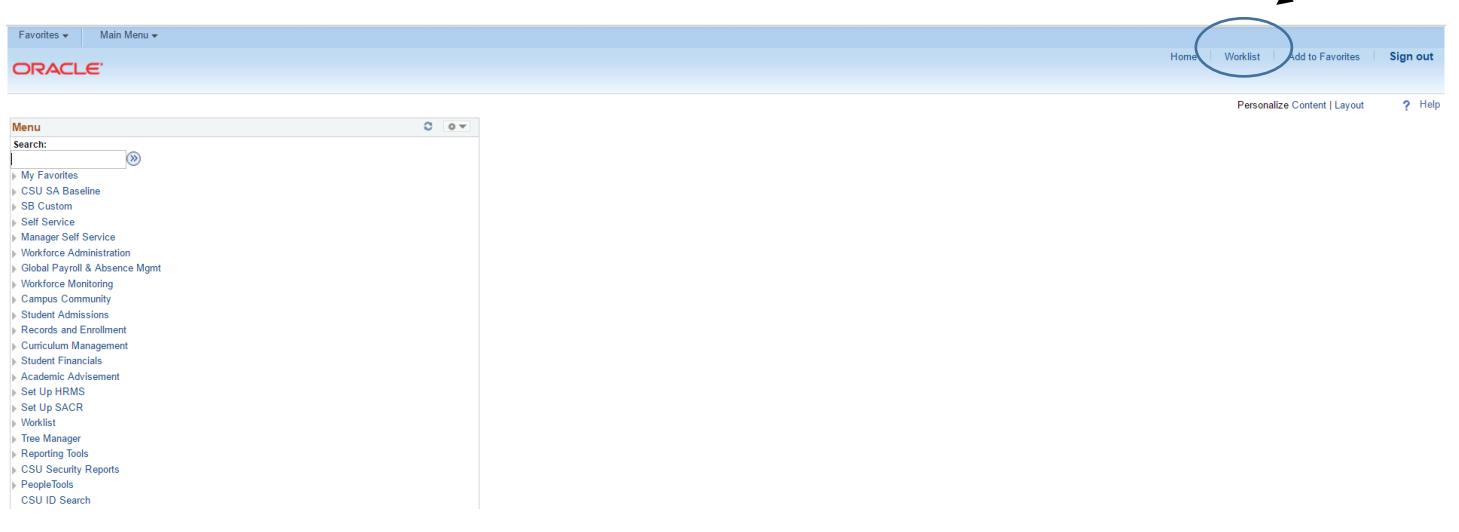

- The Worklist Items that require your review will be listed
- Each line represents a unique change of grade request with a student's ID and name indicated
- Click a link

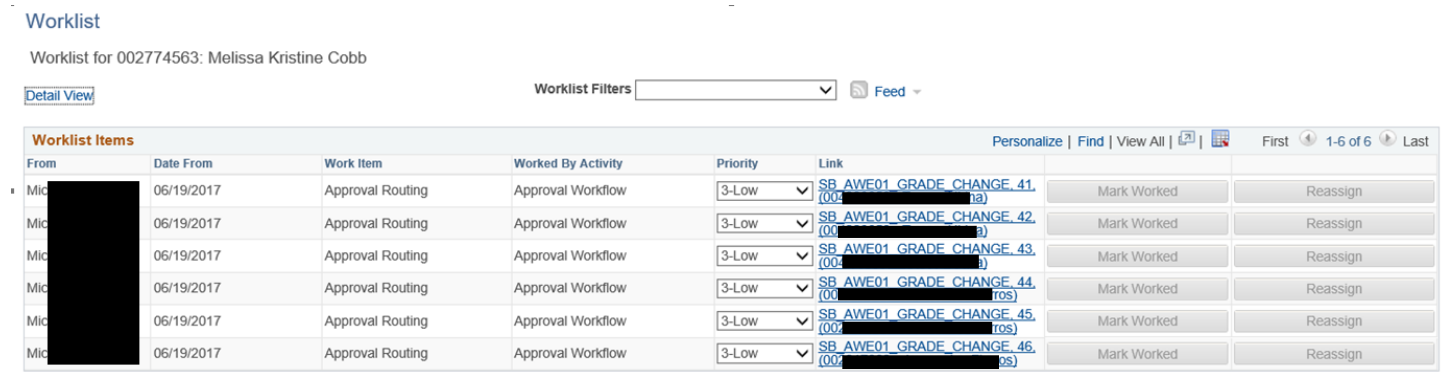

 $\overline{\phantom{a}}$ 

- The student's Change of Grade will populate your page
- Click Approve or Deny a comment will be required if the request is denied
- If approved, the link will be removed from your Worklist and the Records Office will be notified for final processing
- Click Worklist to access additional requests

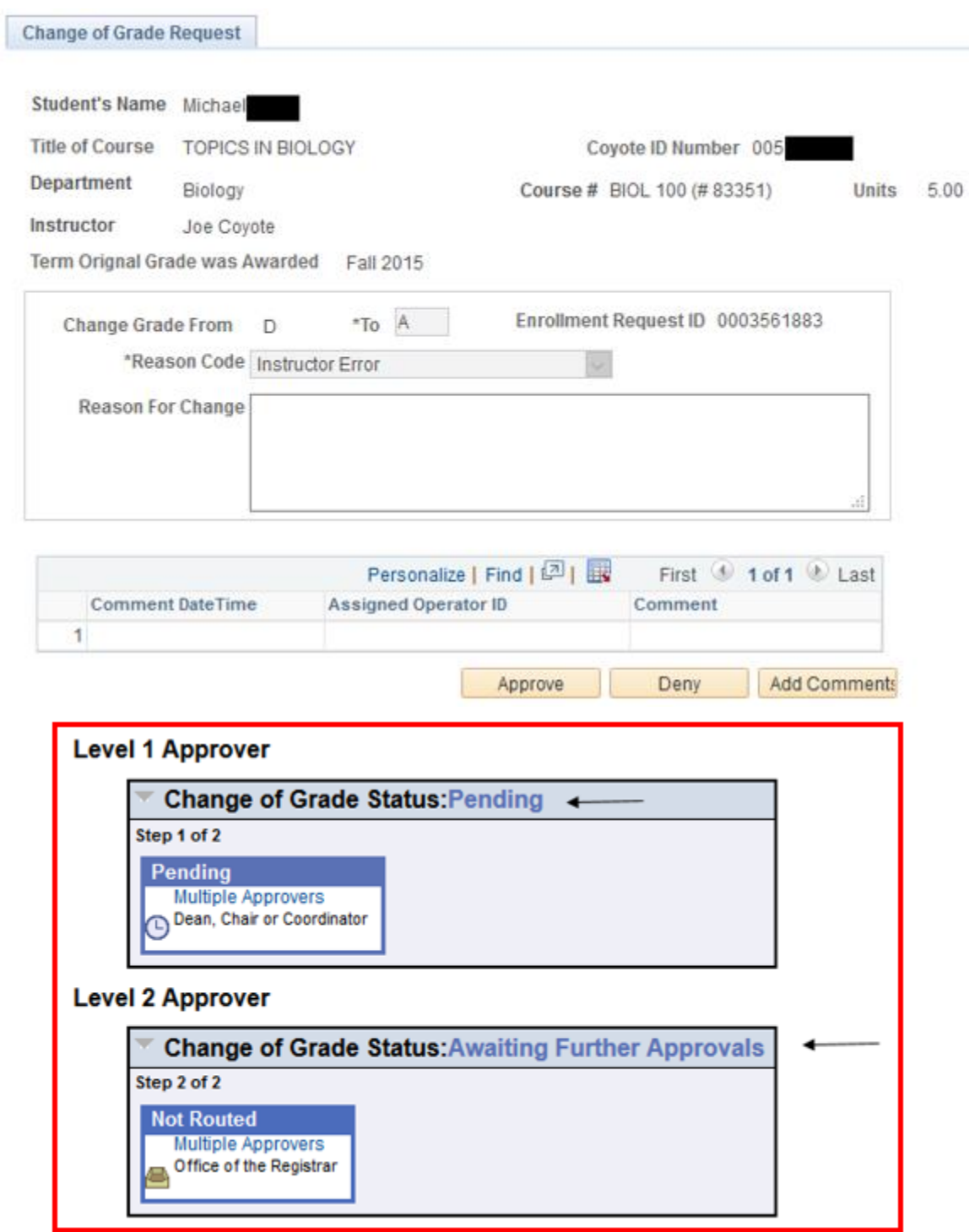

Online Change of Grade Quick Guide – For Support Staff

- Support Staff in each department will have access to see the status of a Change of Grade
	- o Level 1 Approver Dean, Chair or Coordinator
	- $\circ$  Level 2 Approver Office of the Registrar
- **Navigate to: Main Menu > SB Custom > SB SA Custom Menu > SB AWE > SB AWE Use > SB Grade Change – Inquiry**
- Search by Empl ID or Term **and** Class Nbr.

## **SB Grade Change**

Creation Date/Time:

 $\equiv$ 

Enter any information you have and click Search. Leave fields blank for a list of all values.

**Find an Existing Value** Search Criteria begins with v 003 Empl ID: Academic Institution: begins with ▼ Q Academic Career: begins with ▼ Q Term: begins with ▼ Q Class Nbr:  $=$  $\pmb{\nabla}$ Q

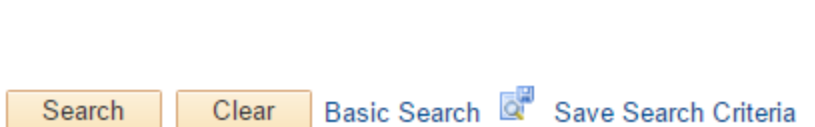

 $\pmb{\mathrm{v}}$ 

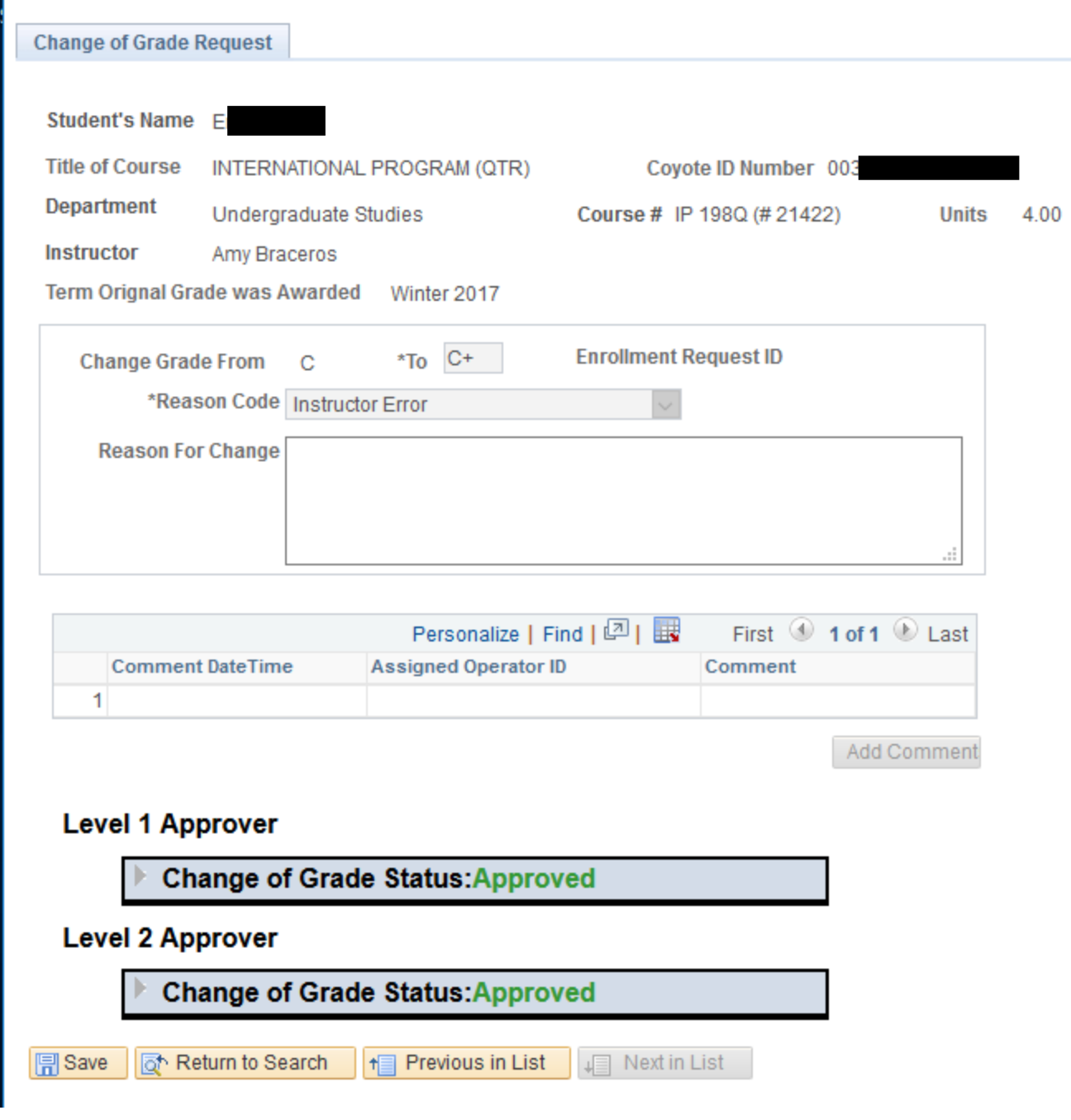